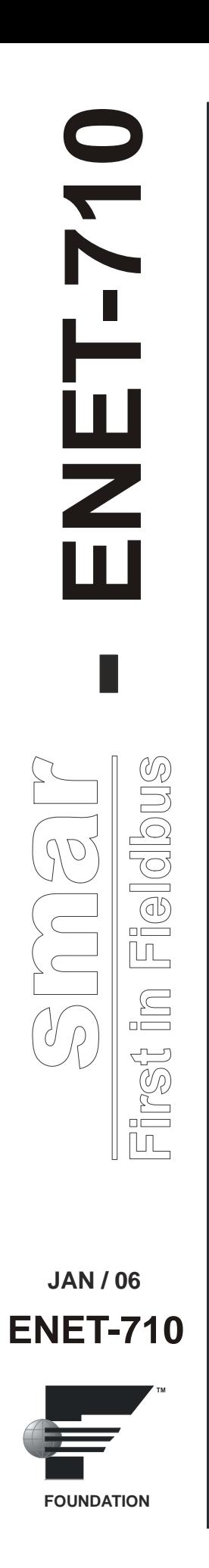

## **MANUAL DO USUÁRIO**

# **ENET-710 - Módulo Ethernet**

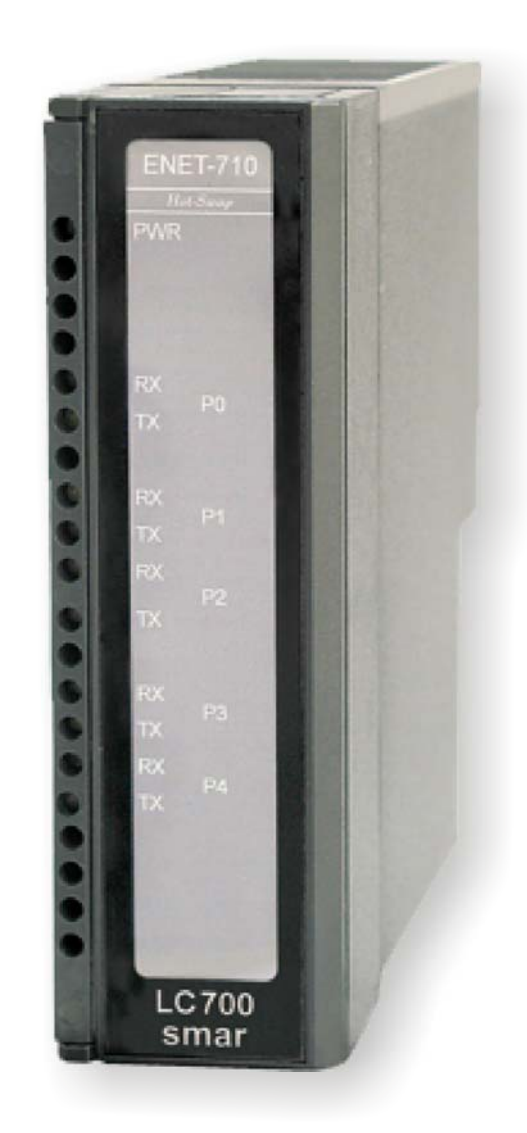

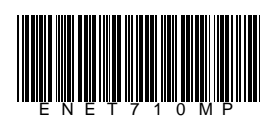

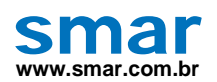

**Especificações e informações estão sujeitas a modificações sem prévia consulta. Informações atualizadas dos endereços estão disponíveis em nosso site.**

**web: www.smar.com/brasil2/faleconosco.asp**

# ÍNDICE

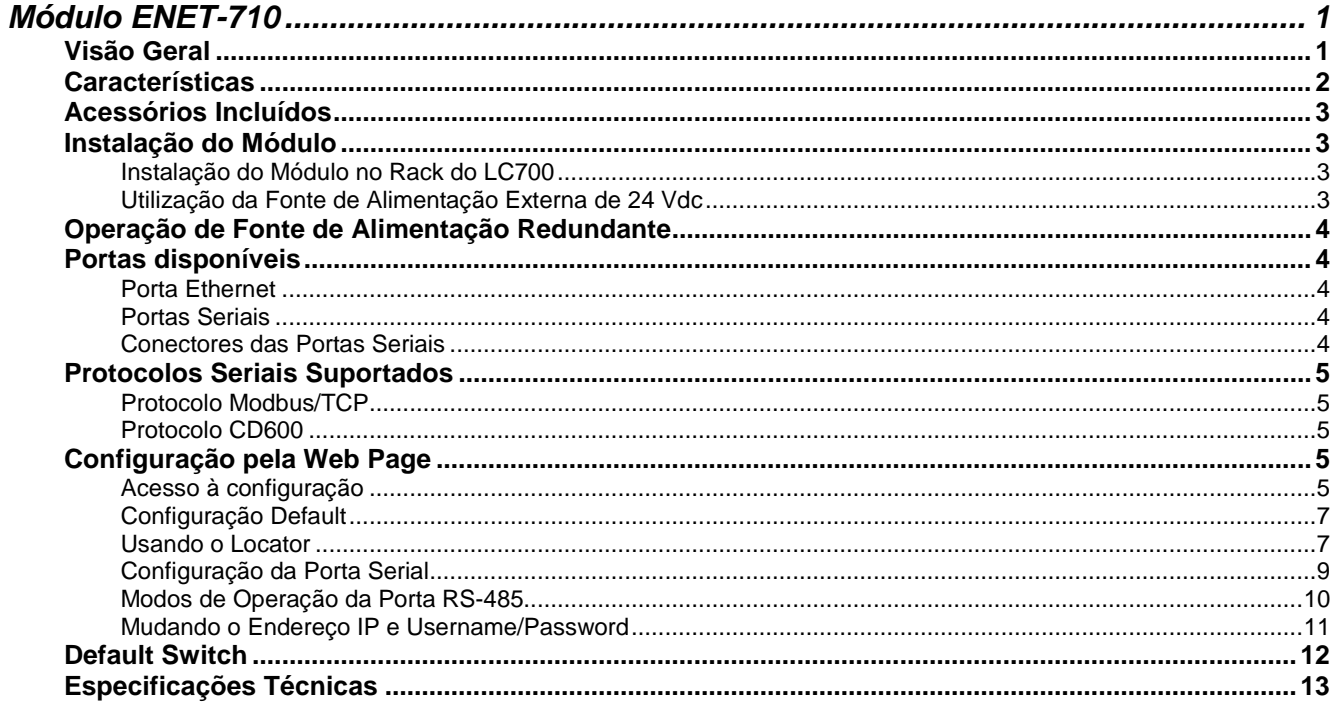

### 

## **MÓDULO ENET-710**

**(Possui Hot Swap)**

#### *Visão Geral*

O ENET-710 é um módulo de comunicação de dados que serve como uma ponte entre as redes Ethernet e Serial. Com o crescimento da importância de redes para automação e controle industriais, o módulo ENET-710 fornece aos computadores de rede Ethernet a capacidade para executar monitoramento remoto e controle de equipamentos industriais compatíveis com Modbus serial no campo e, também, acesso aos módulos da CPU do LC700 e ao Controlador Multi-loop CD600. O acesso pode ser feito ao ENET-710 por até 7 clientes via Ethernet. A comunicação com os equipamentos de campo seriais pode ser feita através de uma porta serial full duplex RS-232C e de quatro portas seriais half-duplex RS-485. O módulo pode ser instalado no rack do Controlador Lógico Programável LC700 para receber alimentação, ou pode operar de modo independente com uma fonte de alimentação externa de 24 Vdc. Há também um modo de alimentação redundante quando usando ambas as fontes de alimentação.

Flexibilidade total com Modbus/TCP, o ENET-710 implementa a ponte para as portas seriais do módulo da CPU do LC700 e outros equipamentos compatíveis com Modbus/RTU permitindo comunicação bidirecional entre clientes Ethernet e equipamentos na rede Modbus serial. O módulo também tem a função de oferecer comunicação de dados entre Ethernet e o Controlador Multi-loop CD600 com o software de configuração CONF600.

O ENET-710 suporta Ethernet 10/100 Mbps e velocidades seriais de até 115.200bps. O módulo é facilmente configurado para a conexão Ethernet via *web page* usando um *browser*. O acesso à configuração via *web page* é protegido através de *username/password.* A configuração via *web page* provê ao usuário a habilidade para configurar as portas seriais, protocolos seriais, endereços de equipamentos e *timeouts*, endereço IP dos módulos, e configuração de *username* e *password*. Todos os dados da configuração são armazenados em uma memória não volátil.

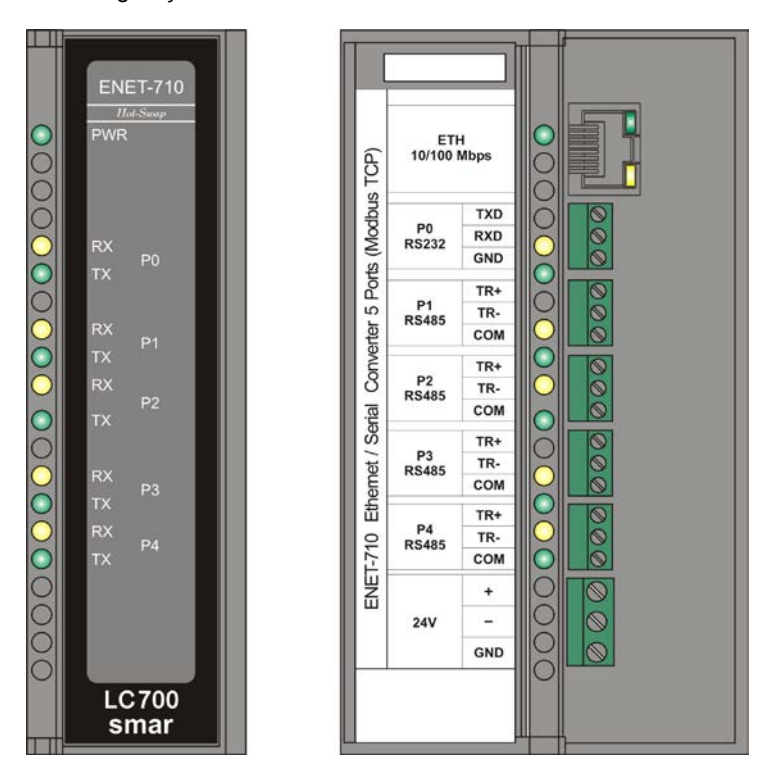

*Figura 1 - Módulo ENET-710*

### *Características*

- Suporta comunicação Ethernet 10/100 Mbps;
- Comunicação serial assíncrona 9600-115.200 bps;
- Protocolos TCP/IP e HTTP;
- Multimestre até 7 clientes pode acessar simultaneamente equipamentos escravos no campo;
- Conexão Modbus TCP/Modbus RTU;
- Conexão Ethernet ao Controlador Multi-loop CD600;
- 1 porta serial Full-duplex RS232C (conexão ponto a ponto);
- 4 portas seriais Half-duplex RS485 (conexão multidrop) 2 portas suportando isolação de 1600V e as outras 2 suportando 50V de isolação;
- Opção de operação redundante para as portas RS485 (topologias paralelo e anel);
- Proteção contra surtos em todas as portas seriais;
- Configuração baseada em HTTP;
- Configuração protegida por senha para evitar alterações não autorizadas;
- Alimentação através do rack do LC700 ou fonte de alimentação externa de 24 Vdc no suporte individual DF9, ou ainda no modo redundante no rack do LC700, com alimentação externa.

#### *Acessórios Incluídos*

- Cinco (5) conectores com 3 bornes 3,81 mm para conectar os cabos seriais ao módulo;
- Um (1) conector com 3 bornes 5,08 mm para conectar a fonte de alimentação externa de 24 Vdc ao módulo;
- Um (1) suporte individual DF9.

#### *Instalação do Módulo*

O ENET-710 pode ser instalado no rack R700-4 recebendo alimentação através dele, ou usando o DF9 sendo energizado por uma fonte de alimentação externa de 24 Vdc. Em ambos os casos, quando o módulo está energizado, o LED Verde de indicação de alimentação na parte superior do módulo estará aceso.

#### **Instalação do Módulo no Rack R700-4**

O rack R700-4 é próprio para montar em trilho DIN. O rack poderá ser observado na figura a seguir.

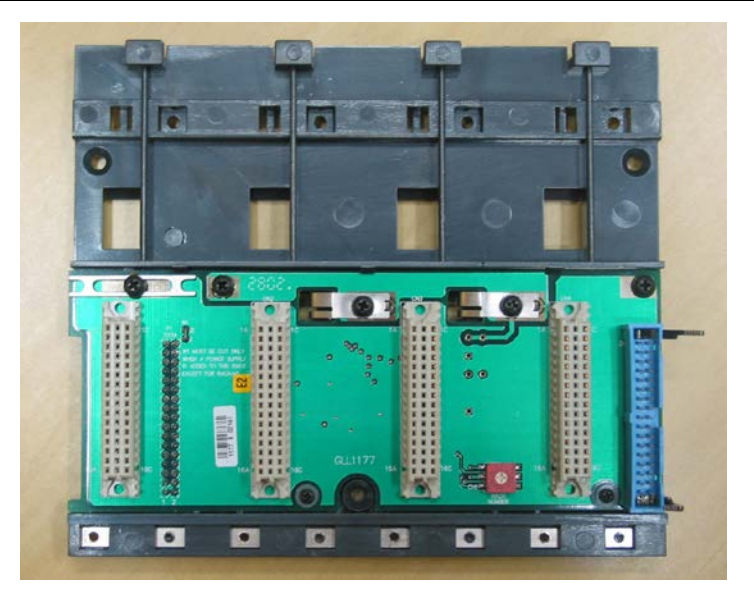

*Figura 2 – Rack*

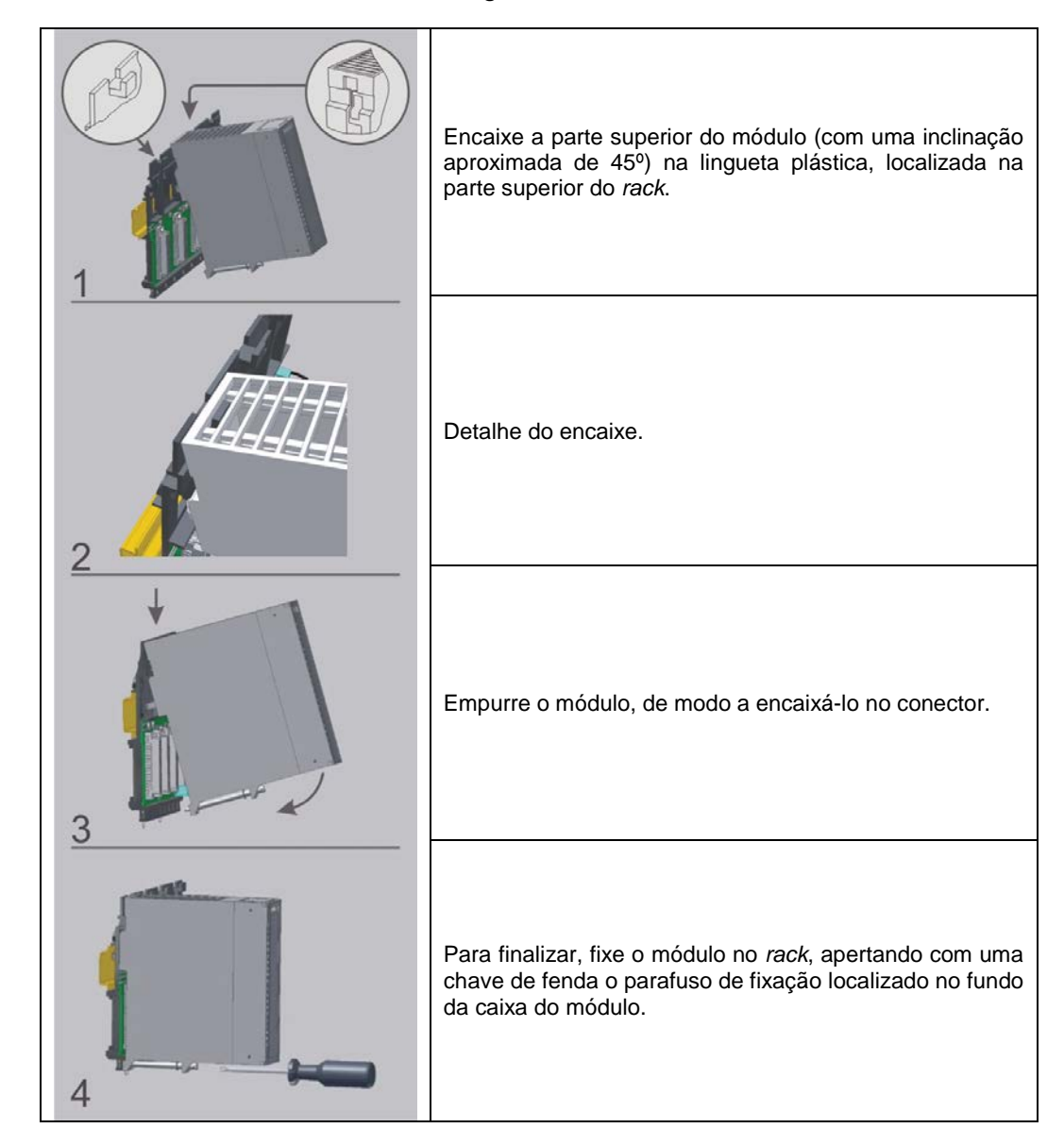

#### **Instalação no suporte individual DF9**

O módulo ENET-710 pode ser instalado também no suporte individual DF9 utilizando alimentação externa de 24 Vdc. O DF9 pode ser observado na figura abaixo:

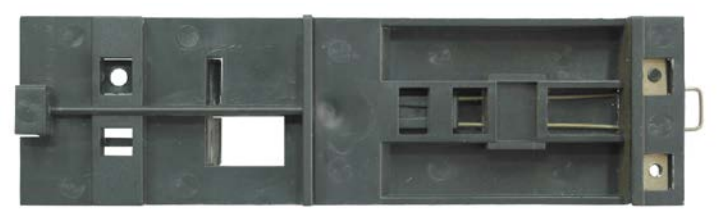

*Figura 3 – DF9*

#### **Utilização da Fonte de Alimentação Externa de 24 Vdc**

- O conector +24Vdc é o último na frente do módulo. O terminal positivo (+) está localizado no pino 1 (o primeiro pino) e o terminal negativo (-) está no pino 2 (pino do meio). A conexão de terra ao chassi é através do pino 3 (pino de posição mais inferior);
- Usando o plug de 3 posições fornecido, inserem-se os cabos nos bornes e utilizando uma chave de fenda, apertam-se os parafusos dos bornes;
- Insira o plug no conector do bloco na frente do módulo para energizar o módulo.

#### *Operação de Fonte de Alimentação Redundante*

O módulo ENET-710 suporta modo de fonte de alimentação redundante para fornecer operação contínua quando a fonte de alimentação 24 Vdc falhar. Para fazer o uso deste modo de fonte de alimentação redundante, instale o módulo no rack do LC700 e conecte uma fonte de alimentação de +24 Vdc à entrada do módulo no terminal +24 Vdc, como descrito na seção anterior deste manual. Nesta configuração, o módulo será energizado pela fonte +24 Vdc, utilizando a alimentação do rack do LC700 como backup. Veja que quando ambas as fontes, LC700 e a fonte +24 Vdc externa, estão presentes, a fonte +24 Vdc será sempre a fonte de alimentação principal.

#### *Portas disponíveis*

#### **Porta Ethernet**

O ENET-710 fornece um condutor de Jack RJ45 de 8 vias para fazer a conexão a uma rede Ethernet via cabo categoria 5 ou cabo blindado (UTP). O conector possui dois LEDs de status. Quando um link de Ethernet está ativo, o LED verde se acende. O LED laranja piscará para indicar a atividade de recepção e transmissão de dados.

O módulo ENET-710 suporta até 7 conexões TCP/IP, permitindo que um total de 7 clientes ou aplicações se comuniquem com o ENET-710 para acessar equipamentos seriais escravos. Note que acessando a configuração do ENET-710 via *web page* não conta o limite de 7 conexões.

#### **Portas Seriais**

O ENET-710 tem um total de 5 portas assíncronas seriais, P0 a P4. As velocidades de comunicação permitidas são 9600 bps, 19200 bps, 38400 bps, 57600 bps e 115.200 bps. O tamanho dos dados é fixado em 8 bits com a escolha de par, ímpar ou sem paridade, e 1 ou 2 *stop bits*. Quando 2 *stop bits* são selecionados durante a configuração da porta, a paridade configurada para a porta pelo ENET-710 será sem paridade, a menos que este parâmetro seja definido. Cada porta serial tem um par de LEDs (Tx – LED Verde e Rx – LED Amarelo) que indicam a atividade dos dados de cada porta. O LED superior de cada par acenderá para indicar a recepção de dados, enquanto que o LED inferior acenderá para indicar a recepção de dados.

#### **Conectores das Portas Seriais**

Todas as cinco conexões das portas seriais são encontradas nos 5 blocos de terminais do frontal do módulo. A Porta P0 está localizada na posição superior dos cinco conectores das portas, logo abaixo do conector Ethernet RJ45. A Porta P1 está localizada abaixo de P0, seguida por P2, P3 e P4. Para cada conector de porta serial, o pino 1 está na posição mais superior. Usando os plugs de 3 posições fornecidos, insira os cabos do cabeamento serial nas aberturas e aperte os parafusos usando uma chave de fenda. Então, insira os plugs no conector serial apropriado no frontal do módulo tendo a certeza de que eles estão totalmente aparafusados. A tabela abaixo mostra detalhes das conexões das portas seriais:

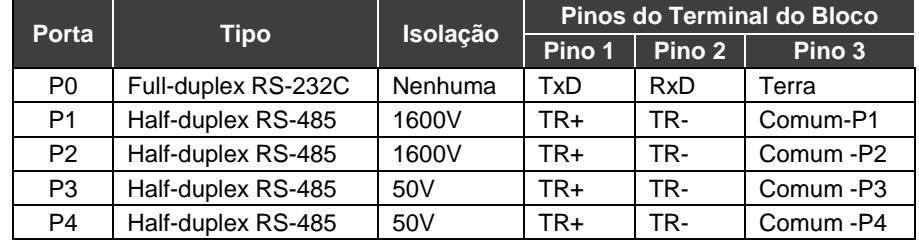

#### **Legenda:**

TxD – Transmissão de Dados,

RxD – Recepção de Dados

TR+ – Transmissão/Recepção de dados positiva

TR- – Transmissão/Recepção de dados negativa

#### *Protocolos Seriais Suportados*

O Módulo ENET-710 suporta dois protocolos seriais: Modbus/RTU e CD600. Os protocolos Modbus/RTU e CD600 estão disponíveis nas cinco portas seriais. O protocolo é selecionável no menu para cada porta serial (veja a seção de configuração neste manual).

#### **Protocolo Modbus/TCP**

No modo Modbus, o ENET-710 funciona como uma ponte entre os modos Modbus/TCP e Modbus/RTU. O ENET-710 pega os *frames* Modbus/RTU recebidos na porta 502 da conexão Ethernet e cria unidades de dados do protocolo serial Modbus computando e anexando um CRC e insere o endereço do equipamento extraído do *frame* Modbus/TCP. Ele, então, envia o pacote serial pela porta serial que foi configurada com o endereco específico do equipamento. Após a recepção de dados de um equipamento Modbus compatível pela porta serial, o ENET-710 verifica o CRC dos dados e, se estiver correto, cria uma unidade de dados de aplicação Modbus/TCP, encapsula-a no *frame* Ethernet e a envia pela porta Ethernet para o dispositivo adequado. O ENET-710 também manipula os comandos de *timeout* na rede da porta serial. Caso ocorra alguma falha na porta serial para responder, o ENET-710 responde para o cliente com um código de exceção de *timeout* Modbus/RTU. No caso de uma resposta inválida de um equipamento Modbus/RTU escravo (incluindo erro de CRC), o ENET-710 ignorará esta resposta e o cliente deverá executar o tratamento do erro. O ENET-710 responderá de volta ao cliente com um código de exceção Modbus/TCP se o cliente tentar acessar o endereço do equipamento que não existe na atual configuração do ENET-710.

#### **Protocolo CD600**

No modo CD600, os clientes que estiverem rodando o software de configuração do CD600 podem ser comunicar na rede Ethernet com um ou mais Controladores Multi-Loop CD600 usando a porta RS-485 no CD600. Configure a porta serial do ENET-710 selecionado para combinar com os parâmetros da porta serial do CD600, o endereço do CD600, e o protocolo serial escolhido CD600.

#### *Configuração pela Web Page*

O usuário configura o módulo através do menu de configuração. O menu é acessado via web page usando um web browser na conexão Ethernet. Com este menu, o usuário pode configurar todas as cinco portas com o baudrate desejado, formato do caracter e protocolo serial. O usuário pode também configurar a faixa de endereços dos equipamentos conectados a uma porta serial e os *timeouts* das respostas dos equipamentos. Adicionalmente, as configurações da administração do sistema tais como *username* e *password*, e a máscara da subrede são configurados via *web page*.

O usuário pode, ainda, habilitar os modos redundantes das portas seriais usando o menu de configuração.

#### **Acesso à configuração**

Para o acesso à configuração do módulo, via *web page*, o endereço IP da estação deverá estar na mesma subrede que o módulo. Se não estiver, siga os passos abaixo:

- 1- Abra o Painel de Controle do Windows e dê um duplo clique no ícone **Network Connections**.
- 2 Acesse o menu **Local Area ConnectionsProperties**.

3- Para o cartão Ethernet, escolha o item **Internet Protocol TCP/IP** e clique em **Propriedades**. Este abrirá uma caixa para inserir o endereço IP e a máscara de subrede da estação de trabalho para comunicação com o ENET-710.

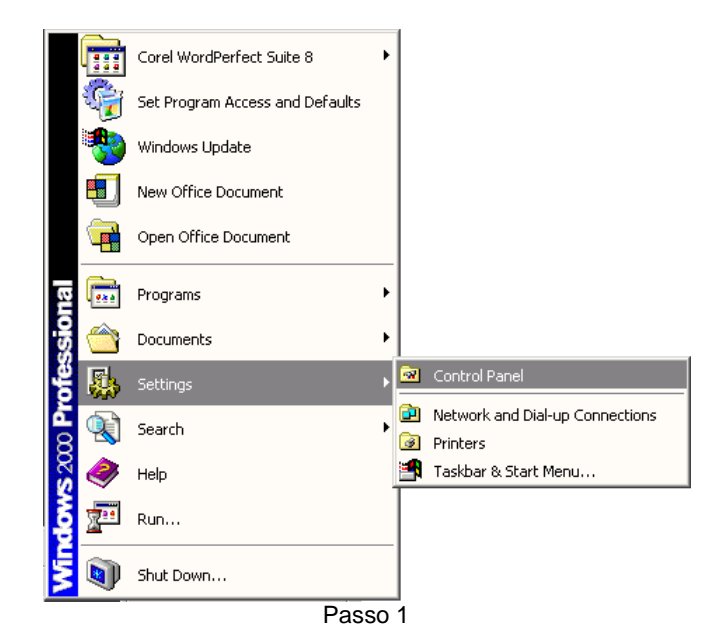

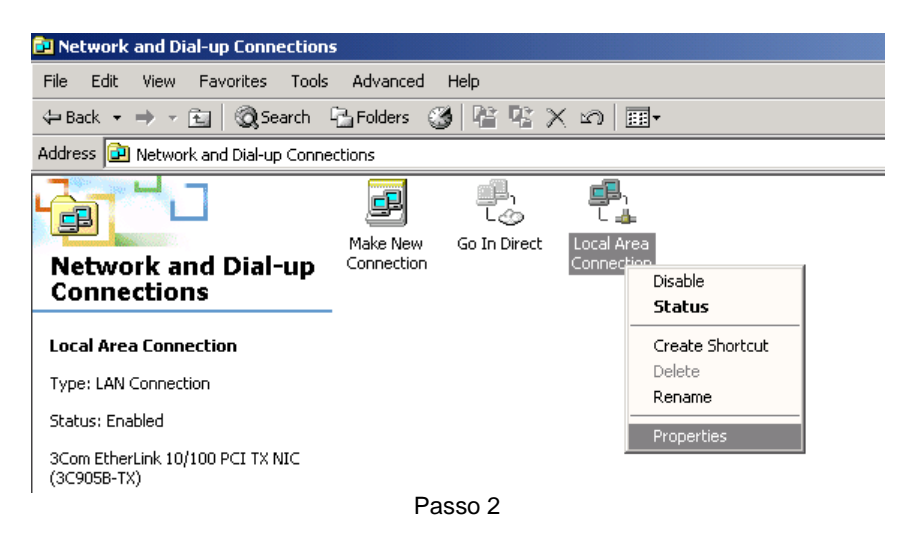

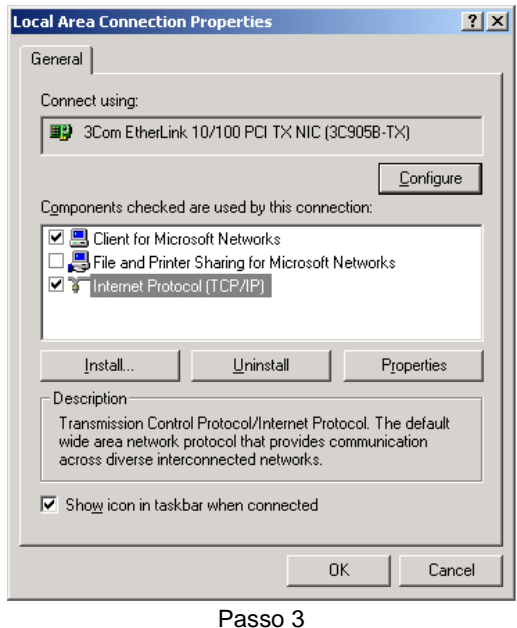

#### **Configuração Default**

Inicialmente não há uma *password* configurada, um *username* "admin" e a *web page* de configuração são acessadas usando o endereço IP *default* 192.168.1.1 com a máscara de subrede 255.255.255.0.

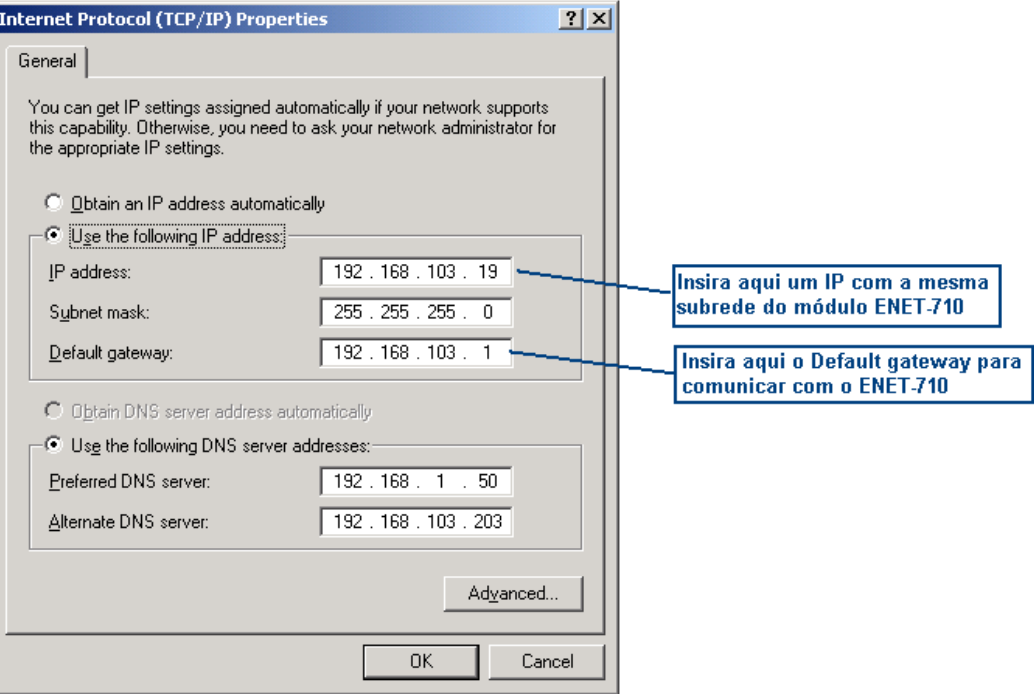

#### **Usando o Locator**

Outra forma de configurar o IP do módulo ENET-710 é através do Locator, obtido no site da Smar Laboratories [\(www.smarlabs.com\)](http://www.smarlabs.com/). Para isso, observe os passos abaixo: 1 – Acesse o site da Smar Labs [: www.smarlabs.com](http://www.smarlabs.com/)

2 – Para fazer o download do Locator ou de qualquer outro material do site da Smar Labs, é necessário cadastrar-se. Clique em *Login* e siga o procedimento para efetuar o cadastro.

2 – Após fazer o cadastro, clique na opção *Support*, localizada na parte superior da página, ou clique na opção *FREE CONFIGURATION TOOLS,* na parte inferior da página de abertura do site. É nesta seção que se encontra disponível o Locator para download.

3 – Localize o item ENET-710. Clique sobre o Locator.exe para fazer o *download*. A seguinte janela será aberta:

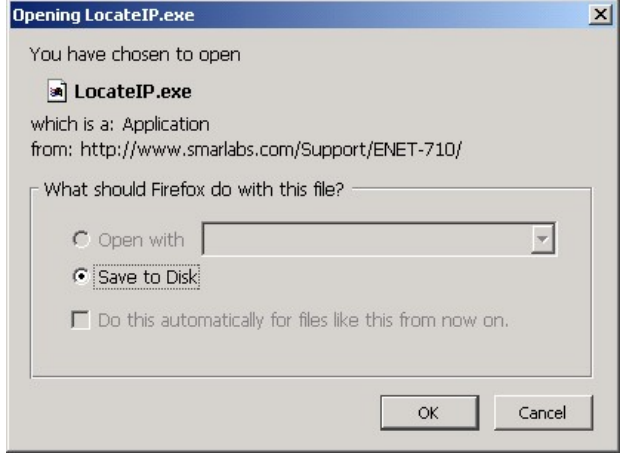

4 – O Locator será copiado para a pasta que o usuário escolher. Dê um duplo clique sobre o ícone

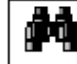

LocateIP para abri-lo. A janela abaixo será exibida:

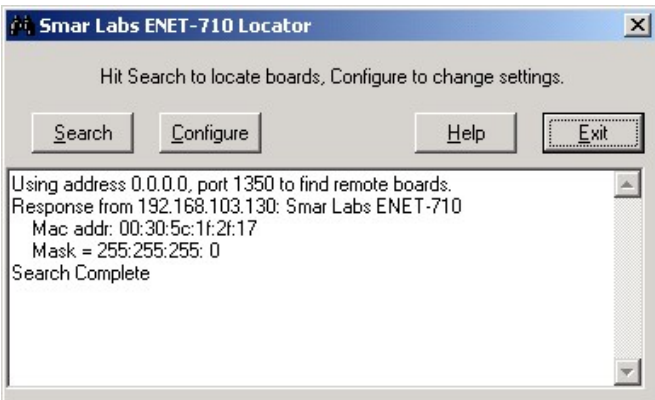

5 – Clique no botão **Configure** para configurar o endereço do módulo ENET-710 que será usado. Depois, clique **OK**.

#### **NOTA**

O endereço que será configurado para o módulo deve estar na mesma subrede que a estação de trabalho.

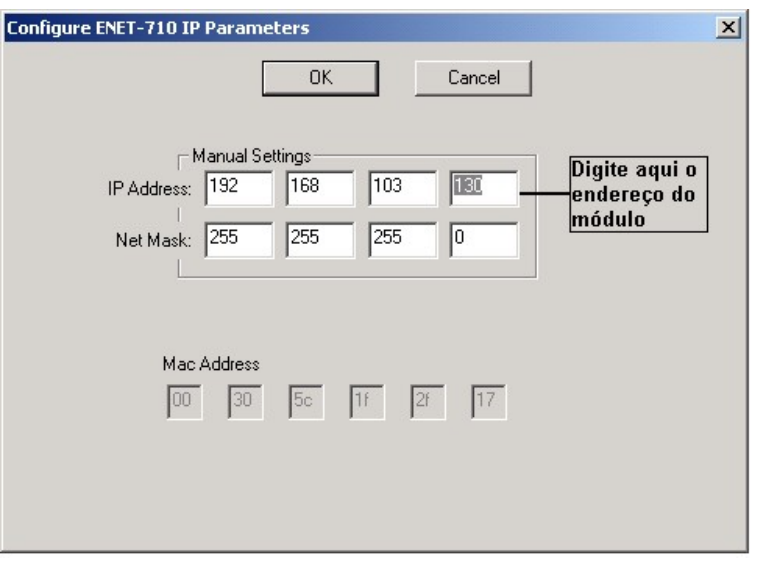

Abra o *web browser* e insira o endereço IP do módulo na barra de endereços. Uma visualização do menu de configuração do nível superior é mostrada a seguir:

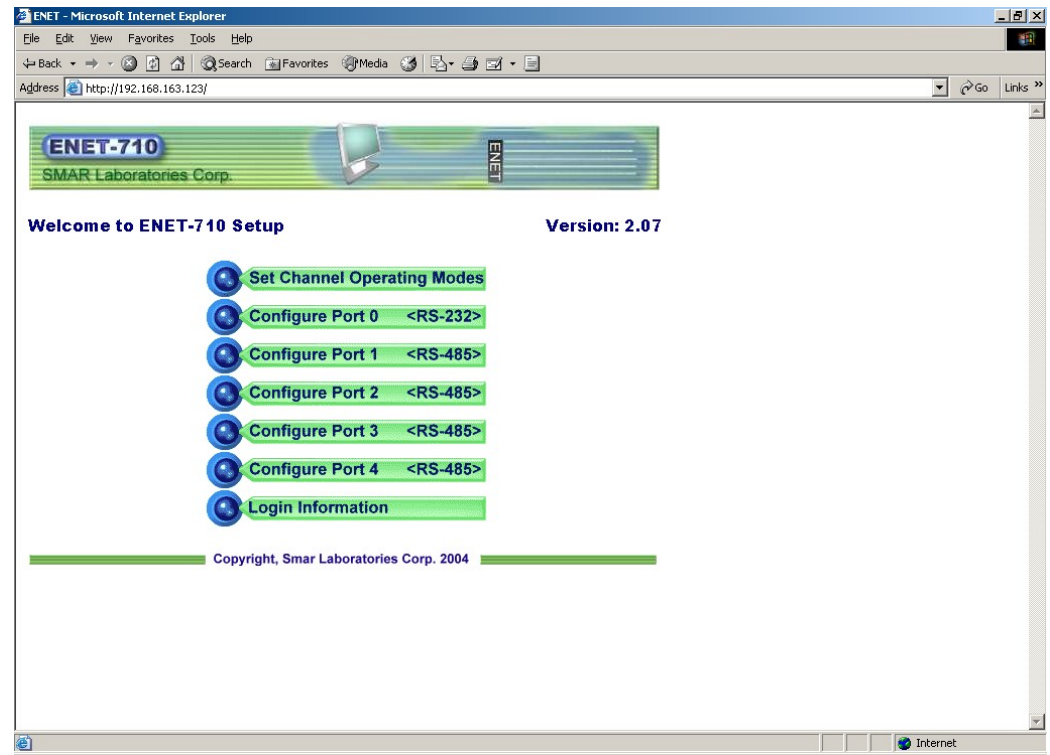

*Figura 4 – Menu de Configuração*

Os botões de configuração *username/password* são protegidos. Após a seleção inicial de qualquer um dos botões, uma caixa de diálogo aparecerá perguntando o *username* e *password*. Uma vez que eles forem inseridos corretamente, o ENET-710 irá relembrar deles durante o resto da sessão. Se o usuário se esquecer de seu atual *username* e *password*, veja a seção Defaults Switch neste manual. Note que o *username* e a *password* são *Case sensitive* (Por exemplo, se o *username* e a *password* forem configuradas com letras maiúsculas, deverão ser escritas desta forma, caso contrário, não serão reconhecidas pelo ENET-710. O mesmo vale para o uso de letras minúsculas).

#### **Configuração da Porta Serial**

Para configurar qualquer uma das cinco portas seriais, clique em um dos botões **Configure Port X** (no qual X pode ser 0, 1, 2, 3 ou 4) no menu principal. O menu de configuração das portas é mostrado abaixo (para todas as cinco portas é semelhante). Escolha o protocolo serial desejado, ou Modbus /RTU ou CD600. Selecione o *baudrate* serial e o formato do caracter (paridade, *stop bit*). A paridade pode ser par, ímpar ou sem paridade. O usuário pode escolher 1 ou 2 *stop bits*. Selecione as faixas de endereços dos equipamentos seriais inserindo o endereço inferior da faixa, na primeira caixa de endereços e o endereço superior da faixa, na segunda caixa de endereços. Insira o *timeout* de resposta desejado na caixa *timeout*. Finalmente, clique no botão **Submit** para salvar a nova informação.

Notas:

叠 Eile  $\Leftrightarrow$  B  $Addr$ 

> Œ  $\star$

- Para uma determinada porta serial, qualquer um dos equipamentos escravos conectados a ela devem ser configurados para os mesmos parâmetros que estejam selecionados para a porta serial.
- Quando 2 *stop bits* forem selecionados para uma porta, o ENET-710 ignorará o parâmetro paridade no menu e usará não paridade.
- Quando o protocolo CD600 for selecionado, os parâmetros paridade e número de *stop bits* serão ignorados pelo ENET-710.
- A mesma faixa de endereços não pode ser repetida quando configurando as portas do ENET-710. Por exemplo, numa configuração há 20 equipamentos. Desta forma, a faixa de endereços a ser configurada para a Porta 0 inicia em 1 até 10, e a Porta 1 deve ser configurada com a faixa de 11 a 20.

**IMPORTANTE**

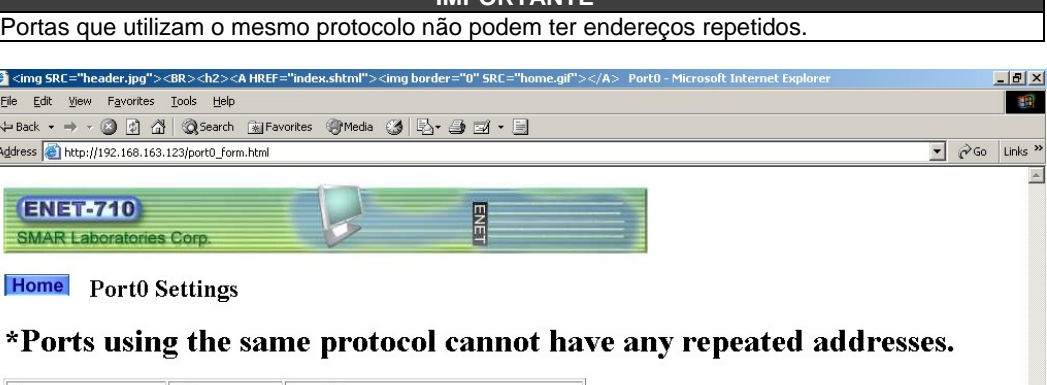

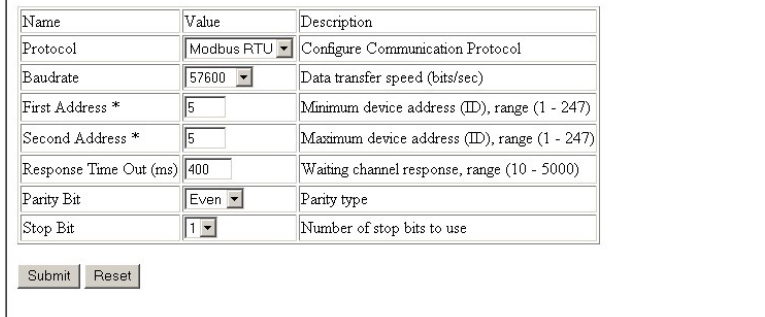

**e** Don

*Figura 5 – Configurando as Portas do ENET-710*

#### **Modos de Operação da Porta RS-485**

Para configurar os modos de operação da porta RS-485, selecione o botão **Set Channel Operating Modes** no menu de configuração principal. Aqui há um modo redundante de configuração para as portas RS-485 que pode ser habilitado. Os pares 1-2 e 3-4 de portas seriais podem fornecer operação redundante no caso da conexão de um dos membros falhar. Os modos incluem Independente (sem redundância), Paralelo (*Parallel*) e Anel (*Ring*). O menu é mostrado a seguir:

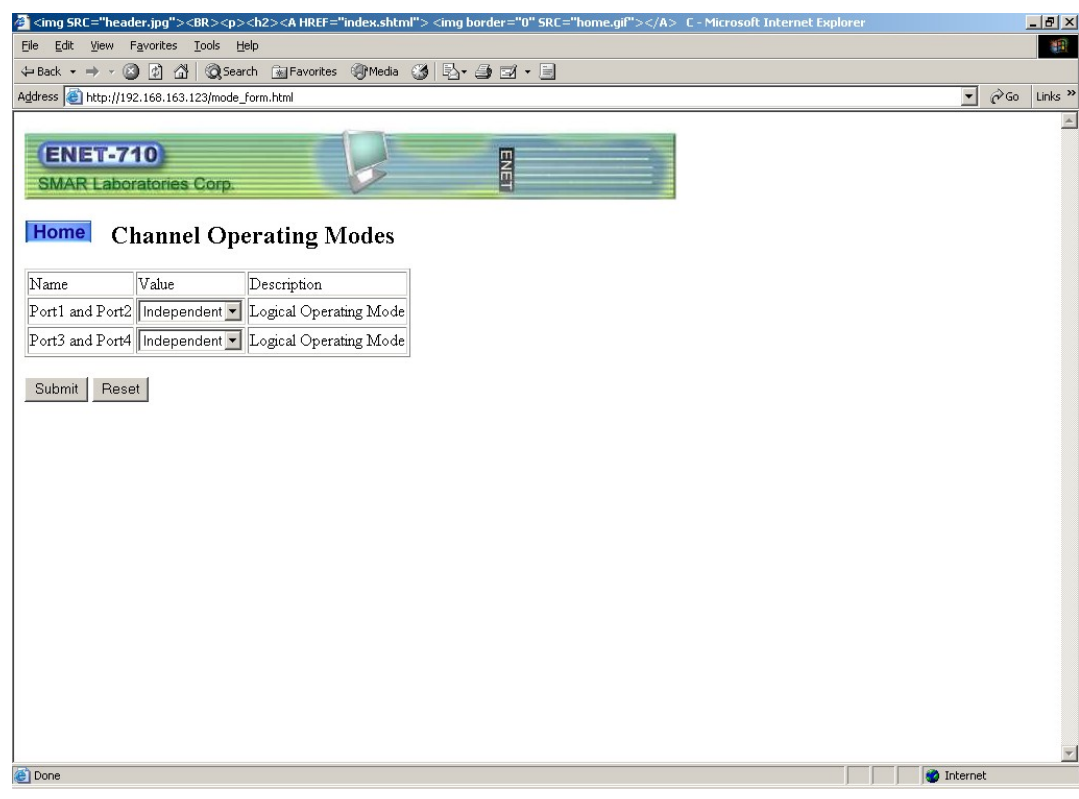

*Figura 6 – Configurando as Portas RS-485*

O modo paralelo usa dois canais seriais separados conectados em cada porta serial do equipamento. O equipamento escravo tem que ter duas portas seriais, cada uma ligada num canal.

Ao usar o modo paralelo, se um problema ocorrer em uma dada porta serial do módulo, então o outro par assume ininterruptamente a comunicação serial requerida.

Quando o modo escolhido for o modo paralelo, as duas portas seriais do ENET-710 no par podem ser configuradas com ajustes diferentes nas portas seriais. Entretanto, portas de equipamentos escravos conectadas a uma dada porta no par devem ser configuradas com os mesmos parâmetros que estão no ENET-710.

Ao usar o modo *Ring*, há um único *loop* de cabos serial de uma porta serial de um módulo para a outra porta. Equipamentos escravos são, então, distribuídos ao longo do cabo. Se um problema ocorrer ao longo do cabo ou com uma porta serial de um módulo, isolado, um ou mais equipamentos da porta primária, então a outra porta no par assume a comunicação requerida para aqueles equipamentos. Ambas as portas seriais no par e os equipamentos escravos devem ser configurados com o mesmo protocolo, baudrate, e formato do caracter serial Neste modo, os equipamentos escravos necessitam de somente uma porta serial.

Para ambos os modos paralelo e anel, a operação é a seguinte: se a comunicação está dirigida para um endereço que está configurado para ser uma porta no par, mas não há resposta, o ENET-710 tentará comunicar-se com o equipamento usando a outra porta no par.

Escolha o modo desejado de operação e clique no botão **Submit** para habilitar a configuração.

#### **Mudando o Endereço IP e Username/Password**

Para mudar *username/password* ou o endereço IP do módulo, selecione o botão **Login Information** no menu principal. Este abre a página para ajustar o endereço IP desejado e a máscara de subrede, além do *username* e *password*. Note que o *username* e *password* são *Case sensitive.* Por exemplo, se o *username* e a *password* forem configuradas com letras maiúsculas, deverão ser escritas desta forma, caso contrário, não serão reconhecidas pelo ENET-710. O mesmo vale para o uso de letras minúsculas. Para alterar qualquer um destes, insira a nova informação e clique no botão **Submit**. Veja a figura a seguir:

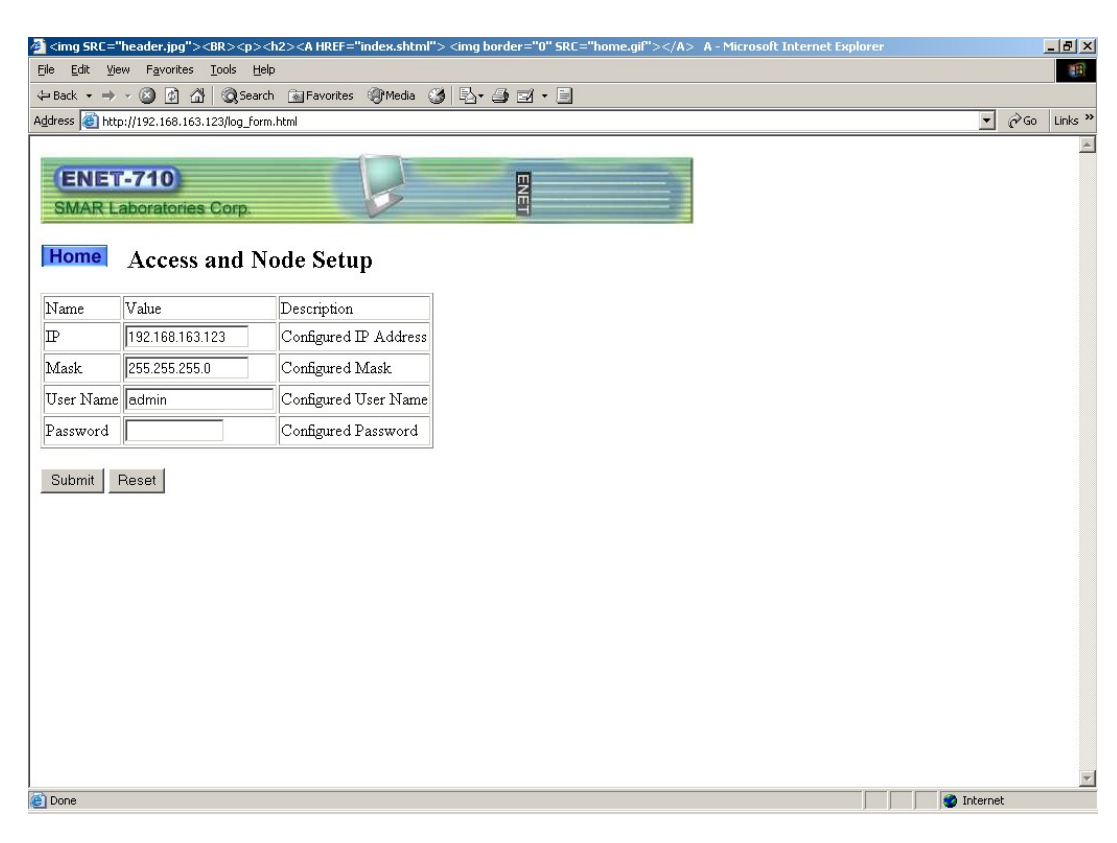

#### *Figura 7 – Alterando Username e Password*

Se após configurar o novo endereço IP ou *username/password*, se o módulo falhar para responder à nova informação, certifique-se que a *default switch* está desligada (veja a seção Default Switch, abaixo, para maiores informações). De outra forma, verifique que a estação de trabalho cliente está na mesma subrede como os novos parâmetros configurados para o ENET-710.

#### *Default Switch*

A configuração default do ENET-710 consiste do endereço IP 192.168.1.1, uma máscara de subrede 255.255.255.0 e um *username* "admin" sem *password* configurada. No caso de perda ou esquecimento de *username/password* ou endereço IP, ative a chave que pode ser acessada pela abertura de ventilação na parte superior do módulo empurrando a chave para trás do módulo alimentado. Esta é a posição "*Set Defaults*" e fará com que o módulo use temporariamente a configuração default. O módulo continuará usando esta configuração pelo tempo que a chave estiver ligada. Observe que a *default switch* não remove a configuração definida anteriormente. O usuário pode, então, acessar a configuração da *web page* usando a configuração default e ler a informação perdida do *username/password* ou endereço IP e /ou armazenar a nova informação. Empurre a *default switch* para o lado do frontal para desativá-la, permitindo que o módulo use a informação armazenada.

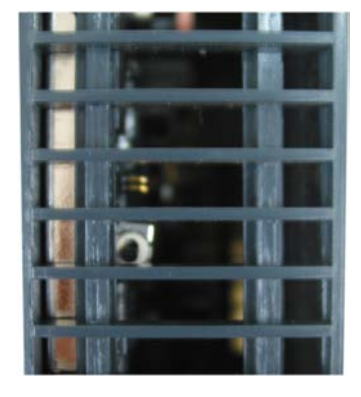

*Figura 8 – Default Switch*

### *Especificações Técnicas*

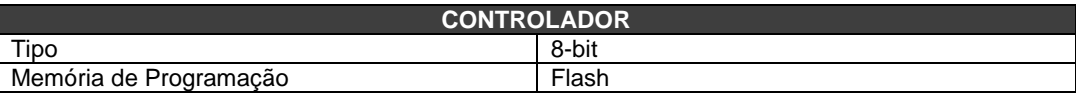

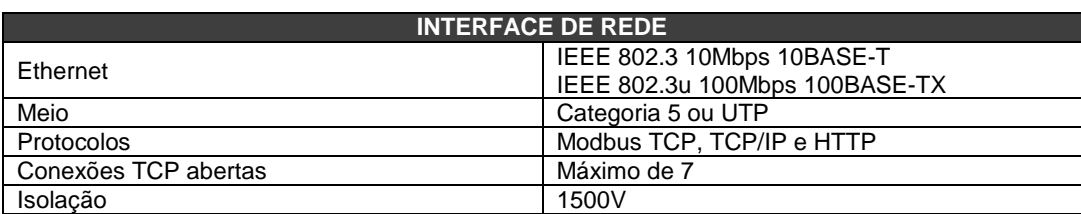

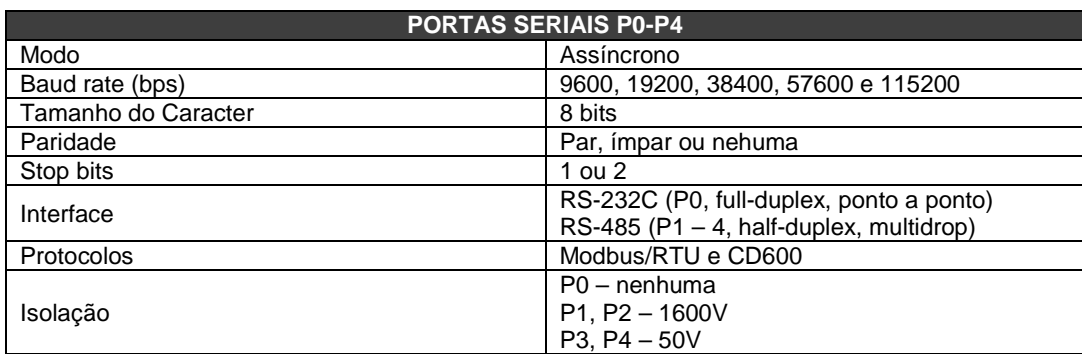

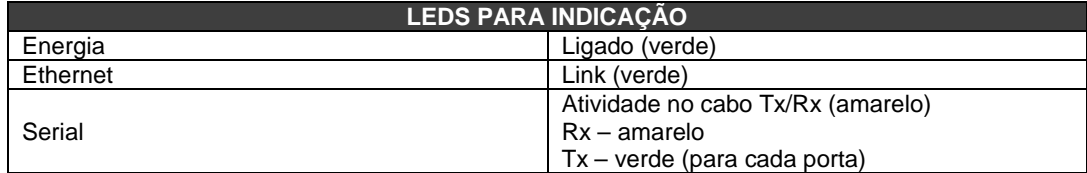

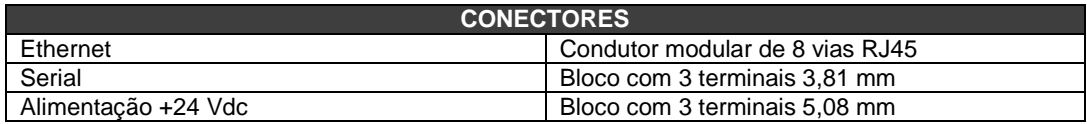

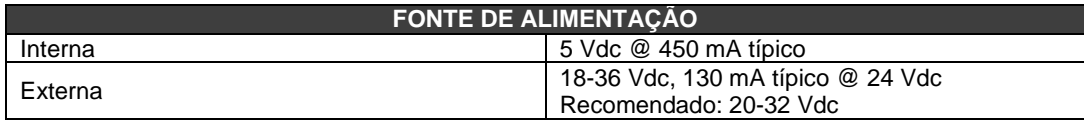

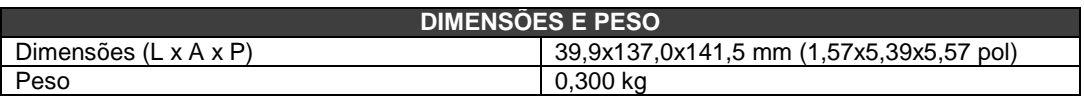

## Apêndice A

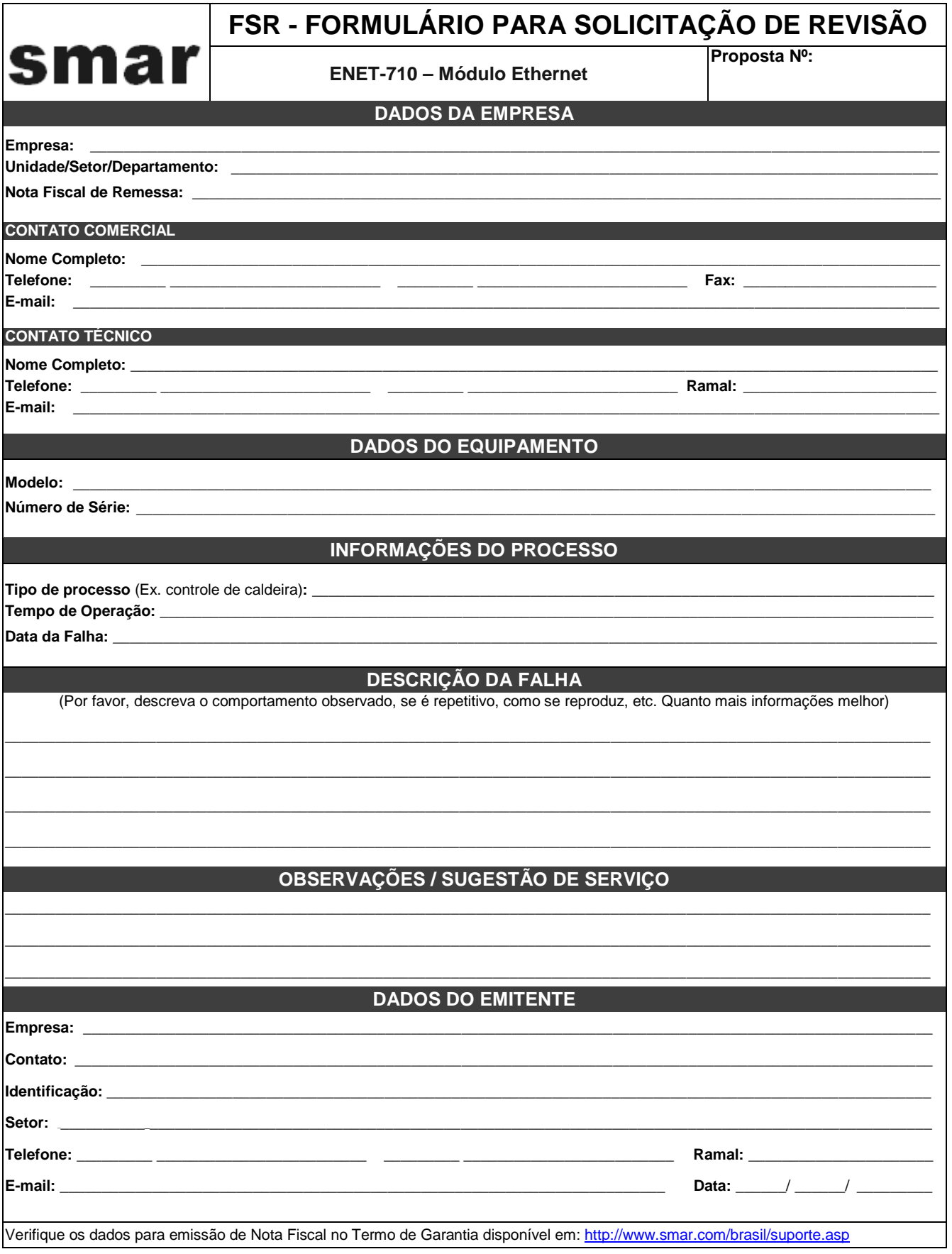